# **AMi-BOOK wersja 19.2**

#### **UWAGA!**

**Aktualizację proszę przeprowadzać jedynie z wersji 19.1 lub nowszej!**

# **1. Konto klienta**

W związku z wprowadzeniem aktualizacji automatycznych oraz planowanym wprowadzeniem usług dostępu do danych GUS, każdy użytkownik otrzyma dane logowania do konta klienta w naszym systemie. Przygotowaliśmy również panel klienta, dostępny na naszej stronie.

Dostęp do usług on-line z programu AMi-BOOK będzie wymagał aktywnego konta klienta. Dane logowania konta w programie AMi-BOOK, jak i w panelu klienta są identyczne.

Nazwa użytkownika konta klienta oraz link do utworzenia nowego hasła do tego konta zostanie państwu wysłany wraz z nowym plikiem licencji programu AMi-BOOK w osobnej wiadomości email. Plik licencji będzie wymagany przy aktualizacji do wersji 19.2.

Zmiana hasła do konta możliwa jest po zalogowaniu się na stronie panelu klienta.

### **1.1. Panel klienta**

Panel klienta znajduje się na poniższej stronie:

#### <https://gmsystems.pl/panel-klienta>

Dostęp do panelu klienta wymaga podania nazwy użytkownika oraz hasła. Nazwa użytkownika oraz link do utworzenia hasło zostanie państwu wysłany wraz z nowym plikiem licencji programu AMi-BOOK.

W panelu klienta znajdują się informacje o usługach oraz lista kluczy licencji dla poszczególnych wersji programu AMi-BOOK.

### **1.2. Resetowanie hasła**

W przypadku utracenia hasła do usług klienta można skorzystać z opcji resetowania hasła, dostępnej na stronie:

#### <https://gmsystems.pl/panel-klienta-resetowanie-hasla>

Po wpisaniu nazwy użytkownika i zatwierdzeniu przyciskiem "Wyślij", na Państwa adres e-mail zostanie wysłana wiadomość z linkiem resetowania hasła. Link ten prowadzi do strony, na której można wprowadzić nowe hasło.

### **1.3. Ustawienia konta w programie AMi-BOOK**

Dane konta w programie AMi-BOOK dostępne są w menu "P – Parametry programu"  $\rightarrow$  "L – Parametry usług on-line" zakładka "Konto klienta"

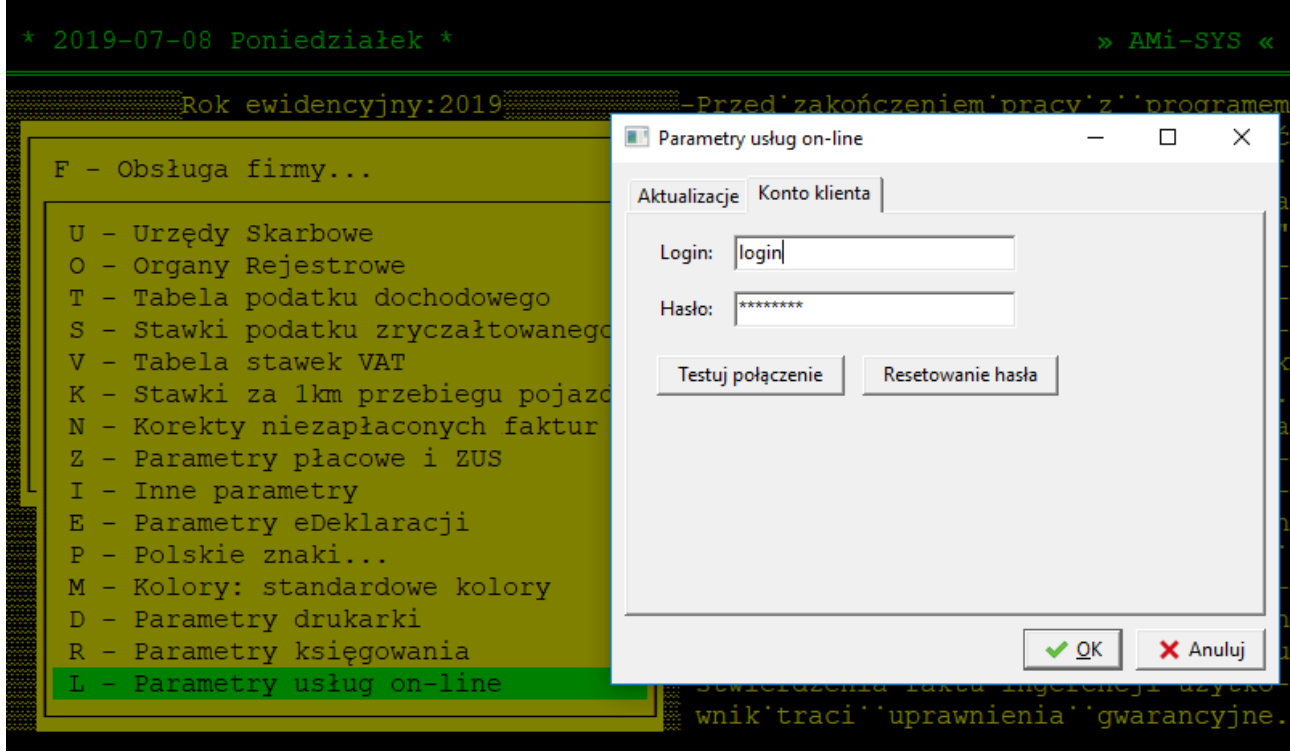

Do pól "Login" i "Hasło" należy wprowadzić nazwę użytkownika i hasło konta klienta.

# **2. Proces aktualizacji programu do wersji 19.2**

Aktualizacja programu do wersji 19.2 przebiega podobnie jak dotychczas. Należy wskazać folder, do którego wypakowano pliki aktualizacji. W trakcie aktualizacji do wersji 19.2 należy wskazać plik licencji, który zostanie Państwu wysłany jako załącznik (plik "amilicXXX.ini") w osobnej wiadomości e-mail. Aktualizacja będzie możliwa tylko w przypadku wskazania poprawnego pliku licencji. Plik licencji można również pobrać w panelu klienta (zob. p. 2.).

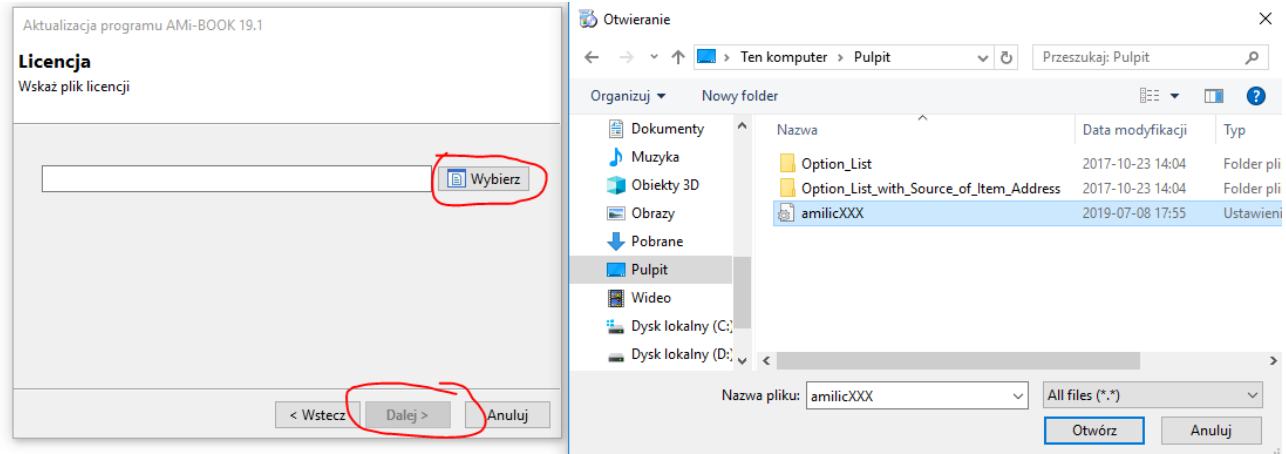

Po aktualizacji plik licencji zostanie skopiowany do katalogu programu (amilic.ini), przyszłe aktualizacje nie będą wymagały ponownego wskazania pliku licencji.

# **3. Aktualizacje automatyczne.**

Wprowadzono funkcję aktualizacji automatycznych. Funkcja ta sprawdza dostępność nowszej wersji programu oraz umożliwia automatyczne pobranie i zainstalowanie kluczy i aktualizacji. Obecnie każda wersja będzie wymagać indywidualnego klucza. W przypadku prawidłowej konfiguracji usługi on-line w programie AMi-BOOK klucz zostanie pobrany automatycznie wraz z plikami aktualizacji. Klucz do danej wersji programu jest poprawny tylko dla tej wersji i wydań poprawkowych (oznaczonych literą na końcu wersji, np.: 19.2, 19.2a, 19.2b…). Do prawidłowego działania tej funkcji niezbędny jest dostęp do internetu oraz aktywne konto klienta w naszym systemie.

## **3.1. Sprawdzanie dostępności aktualizacji**

Sprawdzanie aktualizacji odbywa się przy każdym uruchomieniu programu. W przypadku dostępności nowej wersji programu pojawi się okno z informacją o dostępnych aktualizacjach.

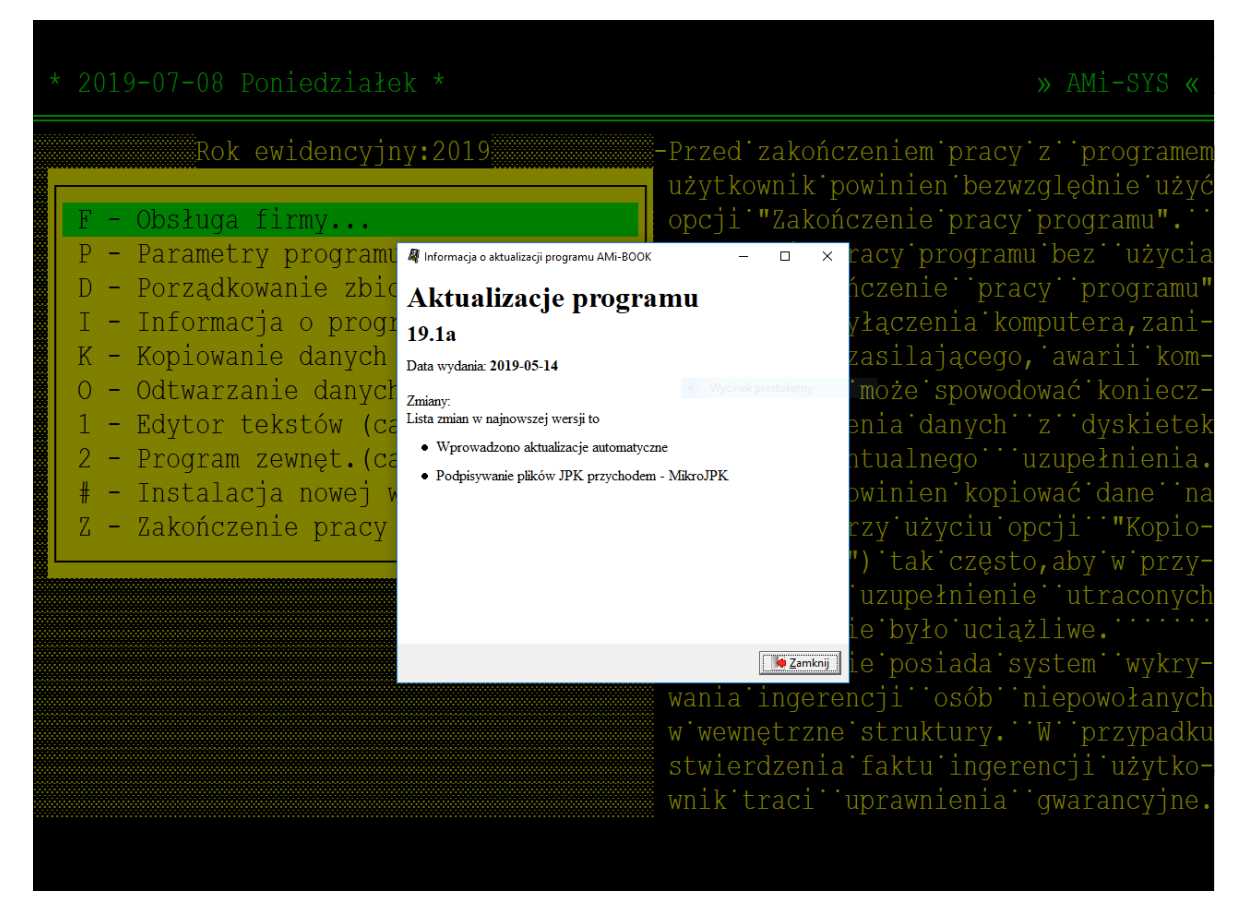

Funkcja sprawdzania dostępności aktualizacja dostępna jest również z menu "# - Instalacja nowej wersji"  $\rightarrow$  "S – Sprawdź dostępność aktualizacji".

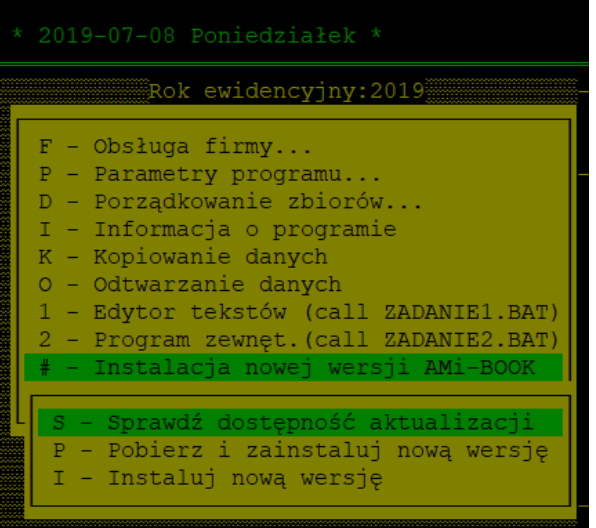

Możliwe jest wyłączenie funkcji sprawdzania aktualizacji przy starcie programu (menu "P – Parametry programu"  $\rightarrow$  "L – Parametry usług on-line").

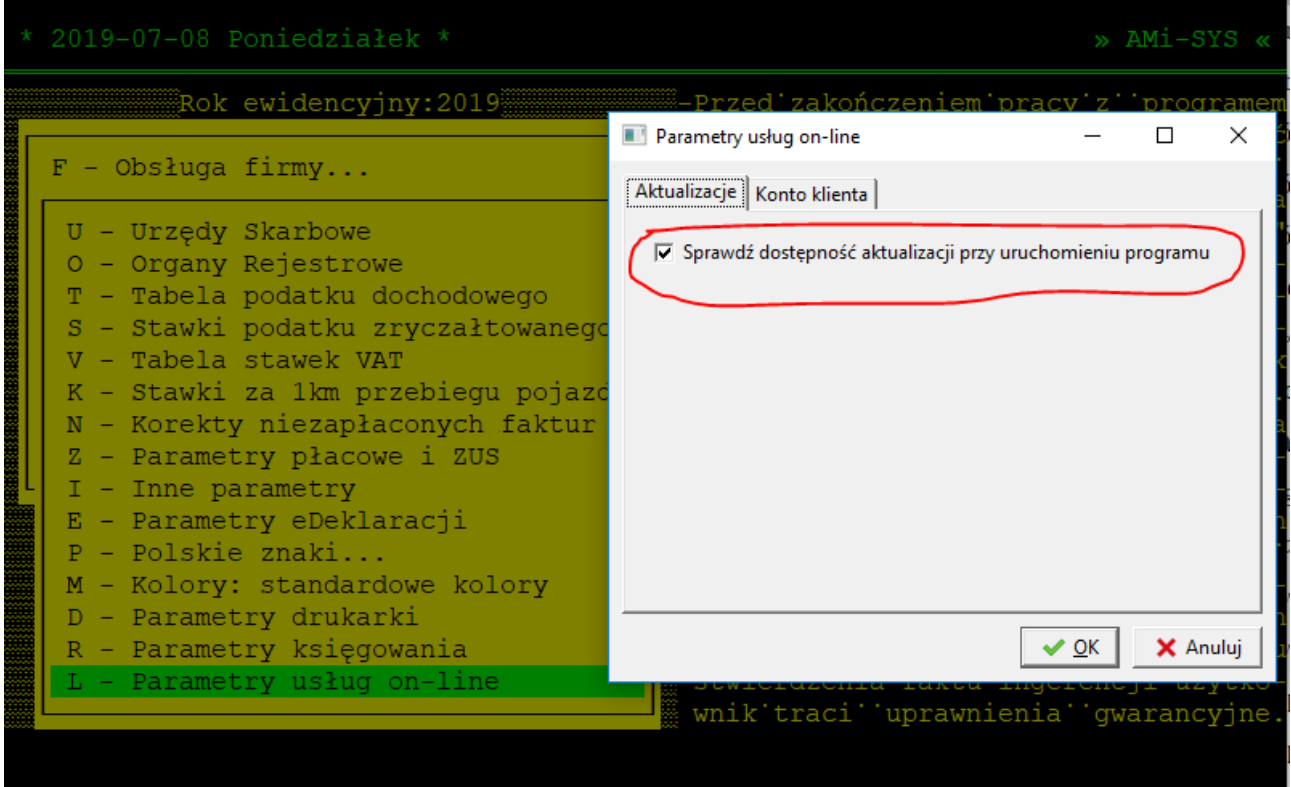

### **3.2. Aktualizowanie programu**

Aby zaktualizować program do najnowszej wersji, należy wybrać pozycję menu "# - Instalacja nowej wersji AMi-BOOK"  $\rightarrow$  "P – Pobierz i zainstaluj nową wersję". Program pobierze klucze oraz pliki aktualizacji i uruchomi aktualizację do kolejnej wersji systemu.

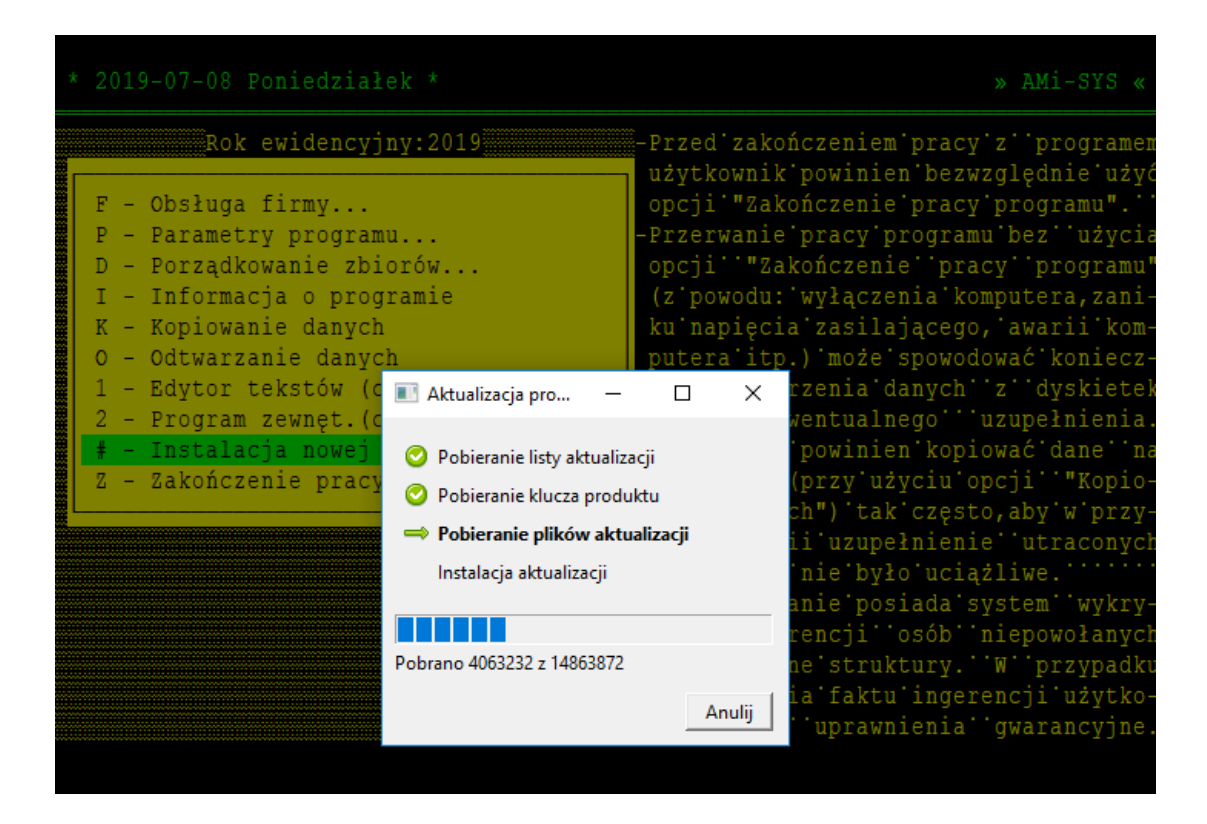

#### **UWAGA!**

**Przed rozpoczęciem aktualizacji zaleca się wyłączenie oprogramowania antywirusowego do czasu zakończenia procesu aktualizacji.**

**W przypadku instalacji sieciowych, przed wykonaniem aktualizacji należy upewnić się, że program został zamknięty na wszystkich stanowiskach.**

W trakcie aktualizacji wykonana zostanie pełna kopia programu (format ZIP). Kopia umieszczona zostanie w podkatalogu "BKP" katalogu programu.

### **3.3. Aktualizacja off-line**

W przypadku braku możliwości aktualizacji automatycznych możliwa jet aktualizacja w trybie offline. W tym celu należy wybrać menu "# - Instalacja nowej wersji AMi-BOOK"  $\rightarrow$  "I – Instaluj nową wersję", następnie wskazać plik aktualizacji. W tym przypadku w trakcie aktualizacji należy wprowadzić odpowiedni klucz programu. Klucze do poszczególnych wersji programu dostępne są w panelu klienta.

# **4. Pliki JPK dla mikro-przedsiębiorców – podpisywanie danymi autoryzującymi (dochodem).**

Dodano możliwość podpisywania plików JPK danymi autoryzującymi (dochód) dla mikroprzedsiębiorców (klawisz "L" na liście eDeklaracji). Obsługiwana jest również bramka MikroJPK, więc pliki JPK podpisane przychodem można wysyłać bezpośrednio z programu.

 $F1 - Pomoc$ **ASDSAD** Rodzaj Info Status Okres Pracownik  $Nr$ Utworzono JPKVAT-P WT 120 242 24 **JPKVAT** 2018.06.05 17:57:56 ä  $201$ **JPKVAT** JPKVAT 935  $123 - 123 - 12 - 11$ 40. **NIP** 196 **JPKVAT** .099 **JAN** Imię 47 JAKIŚ Nazwisko Data urodzenia 1970.08.08 28 945 Kwota  $818$ KP  $.02.06$ D 09.12  $09.12$  16 53 071 10 504 wybrano certyfikatu

Aby podpisać plik JPK danymi autoryzującymi, należy użyć klawisza "L".